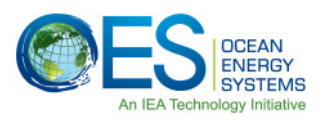

 $\mathbf{H}$ 

# **The Web-GIS How-To's**

prepared by Fabian Thalemann, Fraunhofer-Institut IWES, 24.07.2014

## **How to display information on certain items or locations on the map**

V)

 button in the upper tool bar. Point Toggle on the "Object Identification" mode by clicking on the at any spot or object on the map canvas to view related information in a temporary tool tip window. Left click on any spot or any object on the map canvas to bring up a permanent tool tip containing assorted information in a table. Information about the used abbreviations and more can be found by following the instructions in the "How to find more information on certain data layers" section of this how-to.

To display information from different overlaying layers, use the "Object identification" drop down menu in the upper tool bar to switch between the topmost layer, all layers at once and the "active" layer. A layer can be made the active layer by clicking on the according entry in the "Map Layers" tree on the left side of the interface.

### **How to find more information on certain data layers**

For each data layer displayable on the map canvas there is more information available, e.g. the

legend, the unit of measurement, explanation of used abbreviations, its source, etc. Click on the button next to the layer of interest in the "Map Layers" tree on the left side of the interface. A popup window will appear and show the "Legend" tab including the description of symbols or the colour table and the used unit of measurement. Click on the "Metadata" tab for a short description of the displayed data and to learn about the data source, the used abbreviations and links to further reading.

#### **How to overlay partially transparent data layers**

Data layers can be overlaid and made transparent to better display their interactions and overlapping of the separate information. To display multiple data layers on the map canvas, tick the according checkboxes in the "Map Layers" tree on the left side of the interface. Then change the order of the

displayed layers as desired by dragging and dropping the according entries in the "Layer order" window on the lower left side of the interface. To change the transparency of a layer, click on the "Settings" dropdown button of the according entry, then move the slider to the left or the right to increase or decrease the layer's transparency.

To display information on certain items or locations from different overlaying layers, follow the instructions in the "How to display information on certain items or locations on the map" section of this how-to.

## **How to instantly display a particular location on the map canvas**

Instead of getting to a certain location by zooming and panning around in the map canvas, specific items can be displayed instantly by searching for their names. Click on the "Search" box in the right corner of the upper toolbar. Type the name or part of the name of any marine energy project, test center, port, city, Marine Protected Area or country to bring up a list of matching items. Click on the desired entry to instantly jump to its location on the map canvas.

If only the geo coordinates of a location are known, triple-click on the "Coordinate" box on the right side of the lower tool bar of the interface. Then type the desired coordinates in "E.EE,N.NN" formatting and hit the "Enter" key on your key board to instantly jump to the coordinates on the map canvas. Make sure to keep the mouse pointer out of the map canvas after typing the coordinates or else the input will be overwritten by the mouse pointer's location on the map canvas.